# **Getting Started with Mixxx for Icecast**

Mixxx is advanced DJ software which can be used for broadcasting. It has many features, covered in the manual Mixxx provides. Our guide will focus on simplifying its interface for basic usage and using it for broadcasting.

 Download and Install Mixxx You can download Mixxx from their website here: <u>https://www.mixxx.org/download</u> It is available for Windows, macOS, and Linux.

#### 2. Open Mixxx

A window may appear asking for you to select your audio files. You can choose your audio file location or simply close the window if you'd prefer to select them later.

### Simplifying the Interface

- 1. Open the Mixxx settings
- 2. Go to "Interface" in the sidebar and switch to the "Tango" skin.

| 8 🔿 🖶                                                                                                    |                                                                         | Preferences                                                                                                    |                                                                    |    |  |  |
|----------------------------------------------------------------------------------------------------|-------------------------------------------------------------------------|----------------------------------------------------------------------------------------------------|--------------------------------------------------------------------|----|--|--|
| <ul> <li>Sound Hardware <ul> <li>Library</li> <li>Controllers</li> <li>Keyboard</li> <li>Vinyl Control</li> <li>Interface</li> <li>Waveforms</li> <li>Decks</li> <li>Equalizers</li> <li>Crossfader</li> <li>Effects</li> <li>Effects</li> <li>Effects</li> </ul></li></ul> | Interface options Skin                                                  | Tango                                                                                                    |                                                                    | Ð  |  |  |
| ● Auto DJ<br>Elive Broadcasting<br>■ Recording<br>● Beat Detection<br>4回 Key Detection<br>• Normalization                                                                                                    | Color scheme<br>Locale<br>Full-screen mode<br>Tool tips<br>Screen saver | This skin does not support color schemes         System         Start in full-screen mode         Off       Library         Prevent screensaver from running | System Start in full-screen mode Off Library only Library and Skin |    |  |  |
|                                                                                                    | Effect options<br>Load behavior                                         | Keep metaknob position                                                                                                    | Reset metaknob to effect default                                   |    |  |  |
|                                                                                                    | Restore Defaults Apply                                                  |                                                                                                    | Cancel                                                             | ОК |  |  |

- 3. Close the settings window.
- 4. Disable the interface items at the top of the Mixxx window:

| •••                                                            | Mixxx (build 2.2-r6659)            |                                                                                                |
|----------------------------------------------------------------|------------------------------------|------------------------------------------------------------------------------------------------|
|                                                                | eadphone<br>e configured!          | FX FX FX FX (1) 9:21 AM                                                                        |
| FX1 FX2 FX3 FX4<br>-00:00.00<br>by                             |                                    | -00:00.00<br>by<br>FX1 FX2 FX3 FX4<br>C                                                        |
|                                                                |                                    |                                                                                                |
|                                                                |                                    |                                                                                                |
|                                                                |                                    |                                                                                                |
| Search ^ Preview Cover Art                                     | Played Album                       | Artist  ^ Title                                                                                |
| G Tracks      G Tracks      High Auto DJ      Playlists      G |                                    |                                                                                                |
| • •                                                            | Mixxx (build 2.2-r6659)            |                                                                                                |
|                                                                | No Headphone<br>device configured! | 🗰 FX 🗄 🔪 🗄 🖬 🖬 REC 🧌 9:25 AM 🏠                                                                 |
| Fx1 Fx2 Fx3 Fx4<br>-00:00.00                                   |                                    | -00:00.00                                                                                      |
| > ↓ D · · · · · 1 2 3 4 Q ►                                    | 1 📢 2                              | $\blacktriangleright  \mathbf{Q}  1 2 3 4  \cdots  \mathbf{D}  \mathbf{\zeta}  \mathbf{\zeta}$ |
| Search  Cover Art                                              | Played Album                       | Artist 🔨 Title                                                                                 |

#### **Broadcasting with Mixxx**

- 1. In the settings of Mixxx, go to "Live Broadcasting" in the sidebar.
- 2. Change the "Type" to "Icecast 2".
- 3. Set the "Mount" to "stream"
- 4. Enter your "Server IP", found in your VosCast account, into the "Host" box.
- Enter your first "Server Port" into the "Port" box. For example, if your "Server Ports" section says "7000, 7001 (SSL)", you would enter 7000 as your port.
- 6. Enter "source" into the "Login" box.
- 7. Enter your "Server Password" into the "Password" box. It can be found in  $_{\rm Page\ 2\ /\ 5}$

(c) 2024 VosCast <support@voscast.com> | 2024-04-20 06:29

 $\label{eq:url:https://kb.voscast.com/index.php?action=faq\&cat=3\&id=47\&artlang=en$ 

your VosCast account, on the Account Overview page.

- 8. Change the "Bitrate" option to the maximum bitrate of your plan.
- 9. Enter your station name and other details in the "Stream info" section.

|                                                                                                    |                                           | Preferences                                                                                                    |                |             |                 |                   |            |  |
|----------------------------------------------------------------------------------------------------|-------------------------------------------|----------------------------------------------------------------------------------------------------|----------------|-------------|-----------------|-------------------|------------|--|
| <ul><li>     Sound Hardware     </li></ul>                                                                                                | Live Broadcasting so                      | urce connections                                                                                                    |                |             |                 |                   |            |  |
| <u>m</u> Library                                                                                                    | Enabled                                   | Na                                                                                                    | me             |             |                 | Status            |            |  |
| <ul> <li>Controllers</li> <li>Vinyl Control</li> </ul>                                                                                    |                                           |                                                                                                    |                |             |                 | Disconnect        | ed         |  |
| <ul> <li>☐ Interface</li> <li>Waveforms</li> <li>Decks</li> <li>iii Equalizers</li> <li>-[- Crossfader</li> <li>] Effects</li> </ul>      |                                           |                                                                                                    |                |             |                 |                   |            |  |
| LV2 Plugins                                                                                                    | Delete select                             | ed Rename selected                                                                                                    | Disconr        | ect all     | (               | Create new connec | tion       |  |
| 🖷 Auto DJ                                                                                                    | Turn on Live B                            | Turn on Live Broadcasting when applying these settings     Settings for Connection 1     Select a source connection above to edit its settings here     Server connection |                |             |                 |                   |            |  |
| <ul> <li>▲ Live Broadcasting</li> <li>➡ Recording</li> <li>▲ Beat Detection</li> <li>ቆ Key Detection</li> <li>∞) Normalization</li> </ul> | Settings for Connect<br>Select a source o |                                                                                                    |                |             |                 |                   |            |  |
|                                                                                                    | Type Icecas                               | st 2                                                                                                    | Mount          | stream      |                 |                   |            |  |
|                                                                                                    | Host s1.vosca                             |                                                                                                    | Port           | 7000        |                 |                   |            |  |
|                                                                                                    | Login source                              | ast.com                                                                                                    |                |             |                 |                   |            |  |
|                                                                                                    | Login source                              |                                                                                                    | Password ····· |             |                 |                   |            |  |
|                                                                                                    | Automatic reconne                         | ect                                                                                                    | E              | ncoding     |                 |                   |            |  |
|                                                                                                    | 🗹 Enable auto                             |                                                                                                    | Bitrate        | 128 kbps    |                 | 0                 |            |  |
|                                                                                                    | Wait until first                          | Wait until first attempt     0.00 seconds       Reconnect period     5.00 seconds                                                                                         |                |             | MP3             |                   | $\bigcirc$ |  |
|                                                                                                    | Reconnect pe                              |                                                                                                    |                |             | Stereo          |                   |            |  |
|                                                                                                    |                                           | ✓ Limit number of reconnection attempts Channe                                                                                                    |                |             |                 |                   | $\bigcirc$ |  |
|                                                                                                    | Maximum retr                              | Maximum retries 10                                                                                                    |                |             |                 |                   |            |  |
|                                                                                                    | Stream info                               |                                                                                                    | N              | letadata    |                 |                   |            |  |
|                                                                                                    | 🗸 Public strea                            | am                                                                                                    |                | Format      | \$artist - \$   | title             |            |  |
|                                                                                                    | Stream name Station Name                  |                                                                                                    |                | Use sta     | atic artist and | title.            |            |  |
|                                                                                                    | Website                                   | https://voscast.com                                                                                                    |                | Static arti | st              |                   |            |  |
|                                                                                                    | Description                               | This stream is online for testing<br>purposes!                                                                                                    |                |             | ically update   | Ogg Vorbis metada | ata.       |  |
|                                                                                                    | Genre                                     | Assorted                                                                                                    |                | Use U1      | F-8 encoding    | g for metadata.   |            |  |
|                                                                                                    | IRC                                       |                                                                                                    |                |             |                 |                   |            |  |
|                                                                                                    | AIM                                       |                                                                                                    |                |             |                 |                   |            |  |
|                                                                                                    | ICQ                                       |                                                                                                    |                |             |                 |                   |            |  |
|                                                                                                    |                                           |                                                                                                    |                |             |                 |                   |            |  |
|                                                                                                    | Restore Defaults                          | Apply                                                                                                    |                |             |                 | Cancel            | OK         |  |

- 10. Close the settings window.
- 11. If you will be broadcasting in MP3 format, complete the LAME MP3 codec installation guide <u>here</u>.
- 12. Click the antenna icon at the top of Mixxx to begin broadcasting. After that, any audio you play inside of Mixxx will broadcast on your station.

|                                                                                                    |                                           | Mixxx (build 2.2-r6659) |               | _                       |
|----------------------------------------------------------------------------------------------------|-------------------------------------------|-------------------------|---------------|-------------------------|
| MIXXX < 4 (*) hubuil 🗗                                                                                                    | X1FX2<br>X3FX4 No Headpho<br>device confi | one<br>gured!           | FX 🕻 🍾 🤃      | 🛱 📰 🔹 REC 🤎 👯 🛱 AM 🏠    |
| <b>FX1</b> FX2                                                                                                    | 2 FX3 FX4<br>00:00.00                     |                         | by<br>FX1 FX2 | -00:00.00               |
| > ↓ □ · · · · · 1 2 3 4                                                                                                    | Q ►                                       | 1 📢 2                   | ► Q           | 1 2 3 4 · · · · · ⊃ J K |
| Search ^                                                                                                    | Preview Cover Art Playe                   | d Album                 | Artist        | ∧ Title                 |
| <ul> <li>▶ da Tracks</li> <li>▶ duto DJ</li> <li>▶ Playlists</li> <li>♦ Crates</li> <li>▶ Computer</li> <li>■ Recordings</li> <li>▶ History</li> <li>♦ Analyze</li> <li>Ø iTunes</li> </ul> |                                           |                         |               |                         |

#### **Automatically Play Audio Files**

In Mixxx, you normally have to manually queue-up audio files and play them when you're ready to. If you aren't interested in manually DJing this way, you can use Mixxx's Auto DJ feature.

- 1. Ctrl/cmd + click the tracks you want included. Alternatively, click the first track, hold shift, and then click the last track to select them all.
- 2. Right-click the selected tracks and choose one of the "Add to Auto DJ Queue" options.

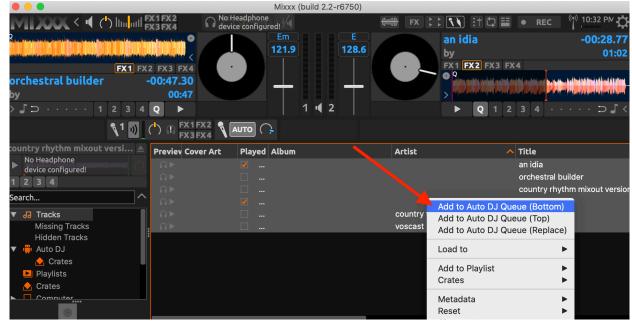

3. Go to the Auto DJ section and click "Enable Auto DJ".

|                                                                                                    |                | Getti               | ng St             | arted          |                    |                    |  |
|----------------------------------------------------------------------------------------------------|----------------|---------------------|-------------------|----------------|--------------------|--------------------|--|
|                                                                                                    |                |                     | Mixxx (build      | 2.2-r6750)     |                    |                    |  |
| <b>MIXXX &lt; 4</b> (*) lun <mark></mark> utl                                                                   | FX1FX<br>FX3FX | A No Head device co | onfigured!        |                | FX 🚼 🚺 🗄 🖽         | • REC (1) 10:33 PM |  |
| Q para a many second second second second second second second second second second second second second second | allesi olimita |                     | Em<br>121.9       | E<br>128.6     | an idia<br>by      | -00:28.77<br>01:02 |  |
| FX1 F)                                                                                                    |                |                     |                   |                |                    |                    |  |
| orchestral builder<br>by                                                                                        |                | 47.30<br>00:47      |                   |                |                    |                    |  |
| > ↓ □ · · · · 1 2 3 4                                                                                           | Q              |                     | 1 •               | 2              | ▶ Q 1 2            | 3 4 · · · · ⊃ よ <  |  |
| <b>%</b> <sup>1</sup> ))                                                                                        |                |                     |                   |                |                    |                    |  |
| country rhythm mixout versi 🔺                                                                                   | Shu            | ffle Add Random     | Skip Track Fade N | ow 10 💌 🔺 sec. |                    | Enable Auto DJ     |  |
| No Headphone<br>device configured!                                                                              | #              | Previev Cover Art   | Played Album      |                | Artist             | Title              |  |
| 1234                                                                                                    | 1              | ิก►่                |                   |                |                    | orchestral builder |  |
| ^                                                                                                    | 2              |                     |                   |                | country fast tempo | rock guitar        |  |
| ▼ da Tracks                                                                                                    | 3              | ∩►                  |                   |                | voscast            | test               |  |
| Missing Tracks                                                                                                  |                |                     |                   |                |                    |                    |  |
| Hidden Tracks                                                                                                   | •              |                     |                   |                |                    |                    |  |
| 🔻 🖷 Auto DJ                                                                                                    |                |                     |                   |                |                    |                    |  |
| 📐 Crates                                                                                                    |                |                     |                   |                |                    |                    |  |
| ▶ Playlists                                                                                                    |                |                     |                   |                |                    |                    |  |
|                                                                                                    |                |                     |                   |                |                    |                    |  |
|                                                                                                    |                |                     |                   |                |                    |                    |  |
|                                                                                                    |                |                     |                   |                |                    |                    |  |

4. Begin playing one of the tracks and the Auto DJ will automatically choose the next track(s) for you.

For more details on using all of the Mixxx features, check out their manual here: <u>https://www.mixxx.org/manual/latest/en/</u>

Unique solution ID: #1046 Author: Joseph Last update: 2021-05-07 22:16